## Step-by-step instructions for accessing AME and Med Safety modules in I-Learn

## **Search to locate the CBLs:**

The **Search** field enables direct access to your search topic from the Welcome Page.

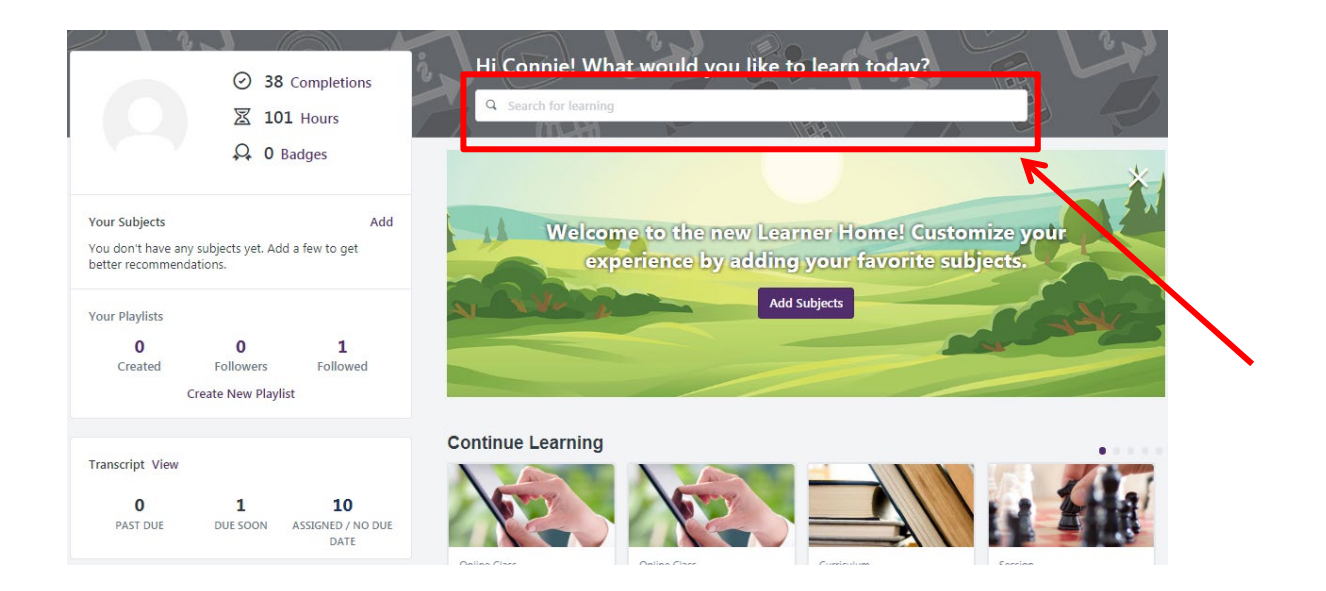

1. Enter a keyword (examples: z code, 2019, AME, or Med safety, etc.) for the CBL in the Search field, this will search the entire system for the keyword/s entered. Search results will appear as you type.

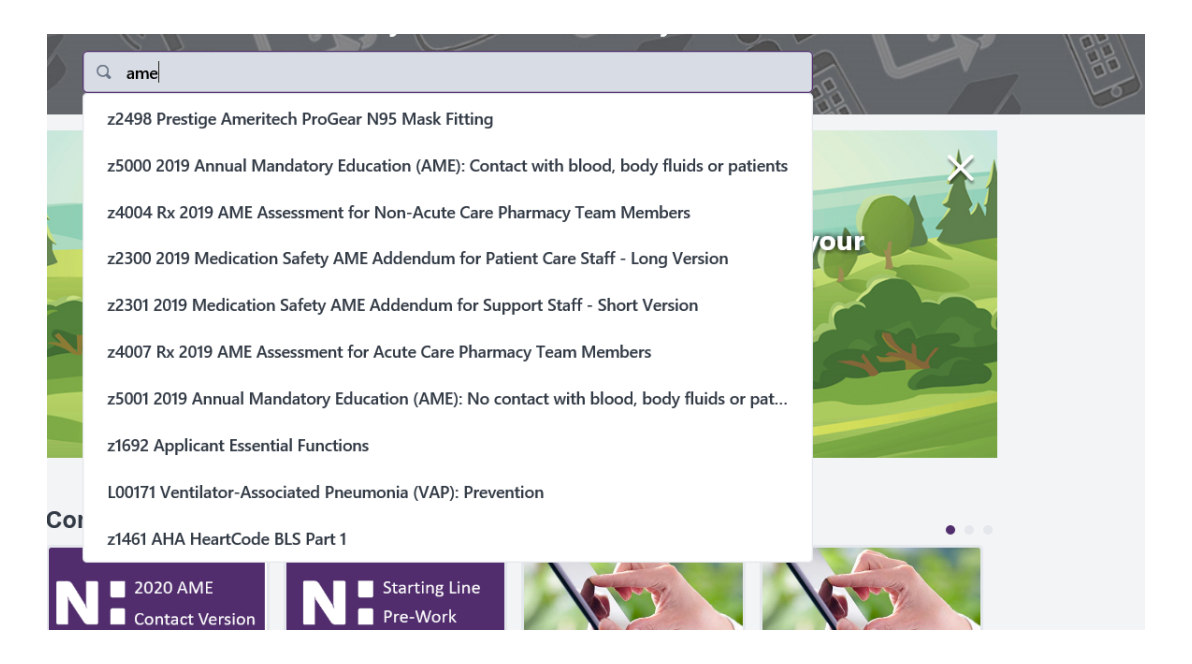

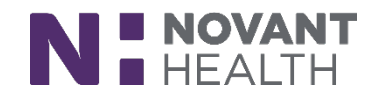

2. After locating the training event, Click to open the CBL. (If you have already launched the CBL and need to complete it at a later time, click **Open Curriculum Player**.)

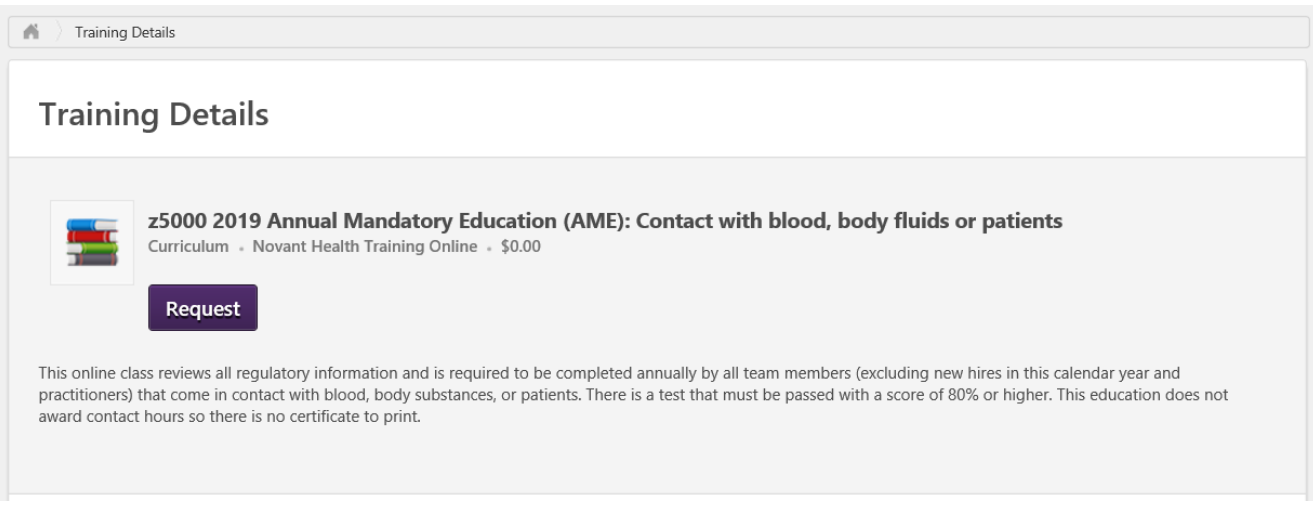

3. Click **Launch**.

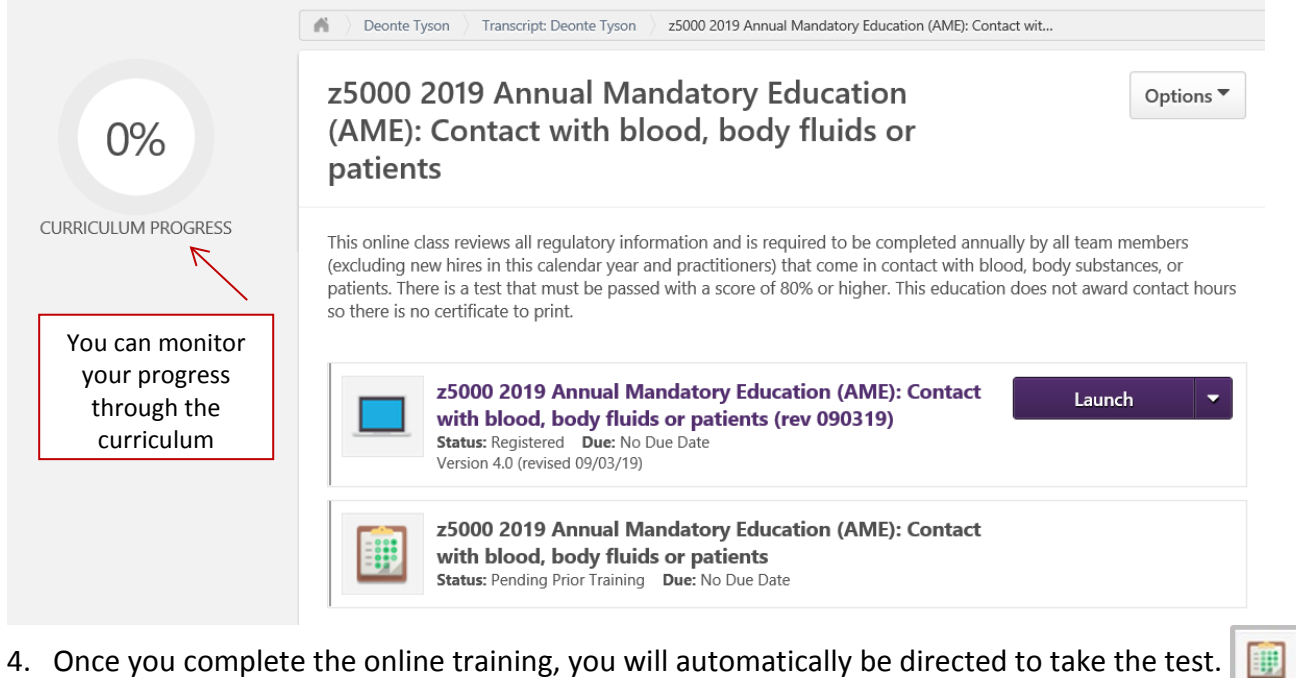

5. Once the test is completed, the CBL will appear on the Completed Transcript.

Incomplete CBLs will be viewed on the Active transcript. Completed CBLs will appear under the Completed section of your transcript.

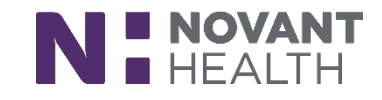